## CUB

## **Instructions**

**1.** Turn on the **CubiQ Go!** by plugging into the power outlet.

**2.** Once the equipment has been loaded we will access the company session and the interface will be loaded where it says: **Welcome.** Message: start

**3.** Before carrying out a test delivery, wait for 3 sounds to be emitted from inside the **CubiQ Go!**, corresponding to the means of payment of the **CubiQ Go!**, two wallets and a purse; if the CubiQ go does not have these, we can skip this step and continue with the test process.

**- Type of delivery:** document or package.

**- Content:** A brief description of what is to be sent.

**- Declared value:** put a numeric figure greater than \$50 pennies.

**4.** We go to a new view, just at that moment locate the object to send on the scale and choose the option on the screen **"Press to calculate the weight".**

**5.** At this point, a new view should appear with the information of the object we are going to send (photograph, measurements in centimeters long, wide and high; in addition to the weight).

**6.** Finally, we ask for the data of the origin and destination of the object to be sent and we finish by choosing the payment method

**7.** Once the payment has been made, the guide of the object to be sent will come out through one of the slots, it must be pasted on the package and then deposited in the corresponding gate according to the information provided in step 3.

**8.** After depositing it in the corresponding gate, through another slot we will get the invoice generated for that shipment.

## **<u>Meep in mind these tips for the proper functioning of the CubiQ Go!</u>**

- Check that all connections are correctly connected (scale indicator, CubiQ One, display or computer, and power outlet).

- There must be no loose, pinched, deteriorated or damaged cables.

- To perform the calibration process, it is very important to have the area free of any object (the surface of the scale. If you find any errors during the operation of the **CubiQ Go!**, restart the system by unplugging and re-plugging the cables that go to the socket and the guide should be started up again in step 2.

- If the error persists, generate a ticket through the **CubiQ Manager** platform and contact support at **diego.gil@mekagroupcol.com** and **simonm@cubiqnet.com** or by cell phone **(+57) 304 657 0967** and **(+1) 575 921 1075** to follow up on your request.

## CubiQ Go! Status

ao!

**- Empty:** it is the ideal state to start working, it is ready to make the calibration. It is reflected when the cubing area is completely clear.

**- Calibrated:** when the calibration process is performed, the following message should appear on the screen: "calibration successful" or "calibration successful", which means that the process was successful.

**- Stable:** The **CubiQ** is working perfectly!

**- Unstable:** this is when the measurements start to vary. If this happens, you must recalibrate (clear the area and perform the calibration process again). If the error persists, generate a ticket through the CubiQ Manager platform and contact support at **diego.gil@mekagroupcol.com** and **simonm@ cubiqnet.com** or by cell phone **(+57) 304 657 0967** and **(+1) 575 921 1075** to follow up on your request.

**- Out of range:** occurs when over-sized objects are being measured and are not suitable for taking measurements.

**- Weight alert:** if the object to be sent exceeds 5 kg, it cannot be sent by this means.

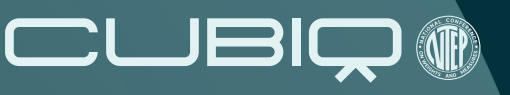

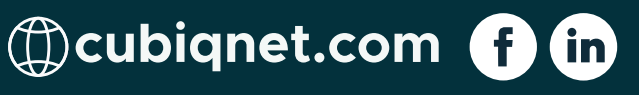